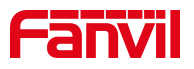

# 如何定制 **Fanvil** 酒店电话界面

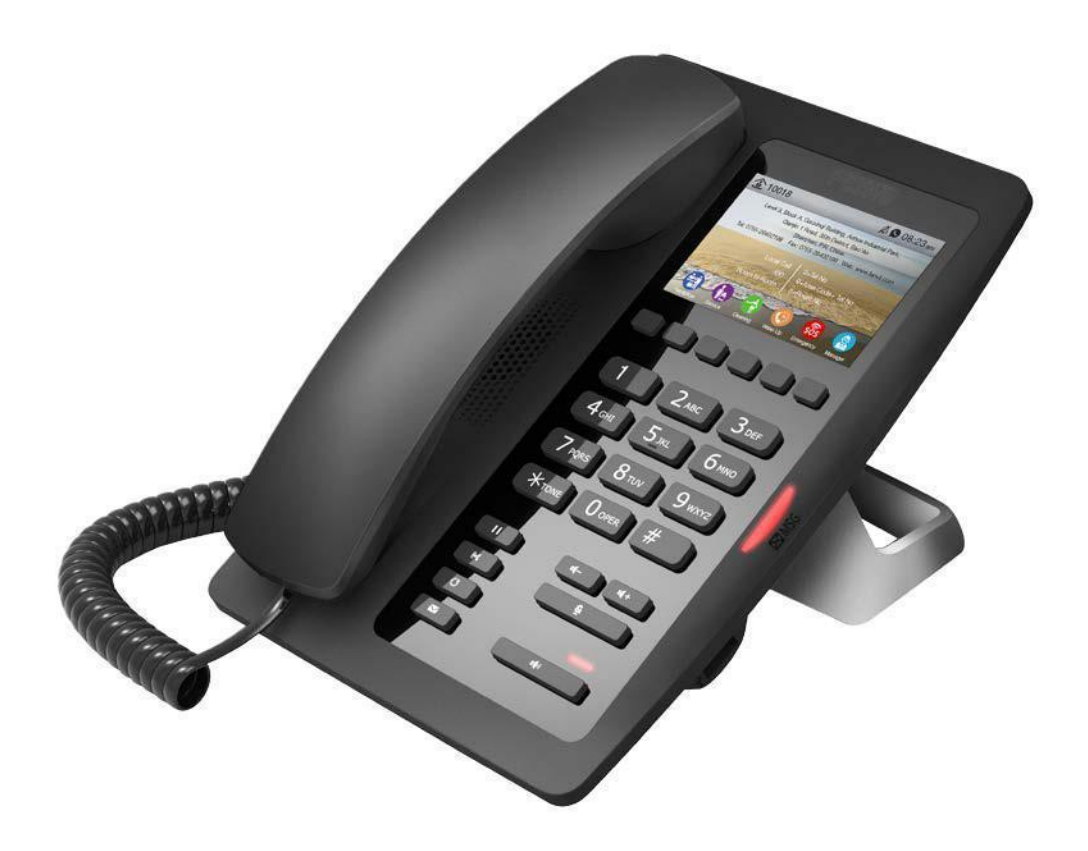

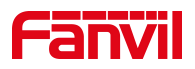

## 如何更换背景图片

#### **1.**获取 **IP** 地址:

获取 IP 地址有两种方法:一种是长按"#"5 秒, 另一种是按"#\*111"。

#### **2.**通过 **IP** 地址进入 **web** 设置界面**:**

用户名(默认):admin

密码 (默认): admin

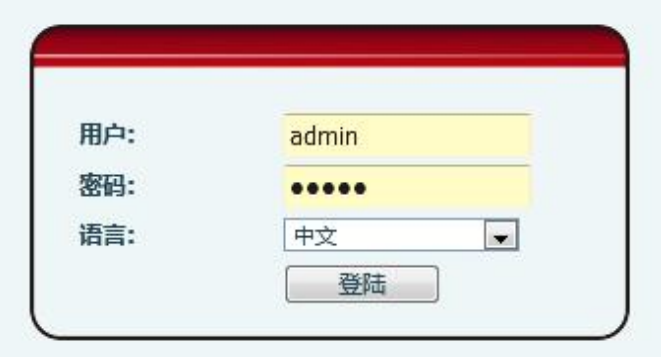

### **3.** 进入话机设置高级

进入网页-话机设置-高级-屏幕图片,你可以升级背景图像,桌面图标和标志那里。升级完成后, 它将显示在话机适当位置。格式可以是 bmp, zbmp 等 tar.gz。

- ▶ 背景图片:它应该与 480 \* 320 像素, BMP 格式和 16 位/ RGB565。
- ICONS:ICON\_RECEPTION, ICON\_SERVICE, ICON\_CLEANING, ICON\_WAKEUP, ICON\_EMG, ICON\_MANAGER:它应该是 BMP 格式,54 \* 54 个像素
- ▶ Logo: 它应该与 180 \* 30 像素,格式和 16 位/ RGB565。 标识文件名必须是"TITLE\_LOGO"。",否则系统将上传失败与其他文件名。

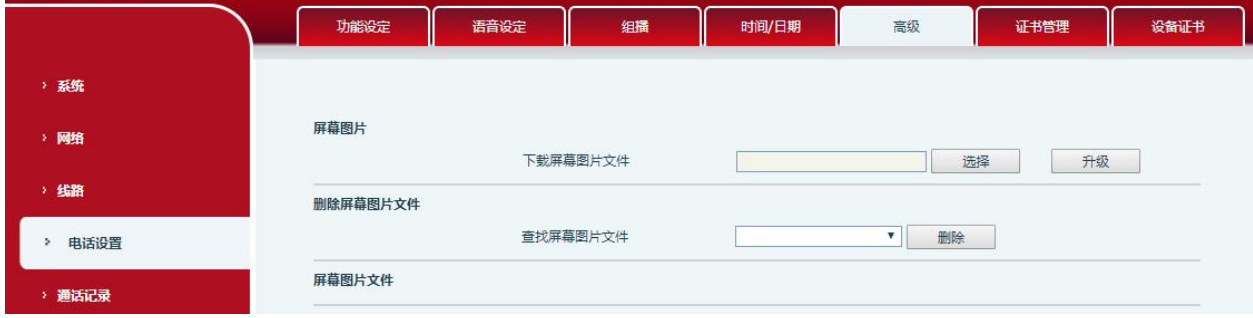

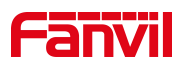

1)屏幕设置 开启节能:根据话机设置的超时情况开启背光功能 背光超时时间默认为 30 秒。 2)重拨清除 设置清除时间,超时后将清除重拨记录。 3)酒店概况

酒店概况 地址 add:566556556wee (0~200 字符) 小心 左对齐 ◎ 居中 ◎ 右对齐 ◎ 字体大 ◎  $\Rightarrow$   $\bullet$ 电话/其他 4566396 (0~130 字符) 小◎ 居中 ◎ 右对齐 ◎ 字体大 ◎  $\Rightarrow$   $\bullet$ 左对齐 ◎ | 提交

添加:填写酒店地址信息,最多支持200个字符。 电话/其他:填写酒店电话或其他信息,最多支持 130 个字符。 格式:"L"表示左对齐, "M"表示对齐中心, "R"表示右对齐。 字体:"L"代表大, "M"代表中, "S"代表小。

4)自定义显示(拨号规则)

设备支持四行自定义显示,最大支持 65 个字符

在每一行。

填写需要显示的每行信息,并选择显示格式、字体、颜色,然后点击应用,可以在屏 幕上看到相应的信息。

格式:"L"表示左对齐, "M"表示对齐中心, "R"表示右对齐。

字体:"L"代表大, "M"代表中, "S"代表小。

颜色:"W"代表白色, "B"代表黑色。

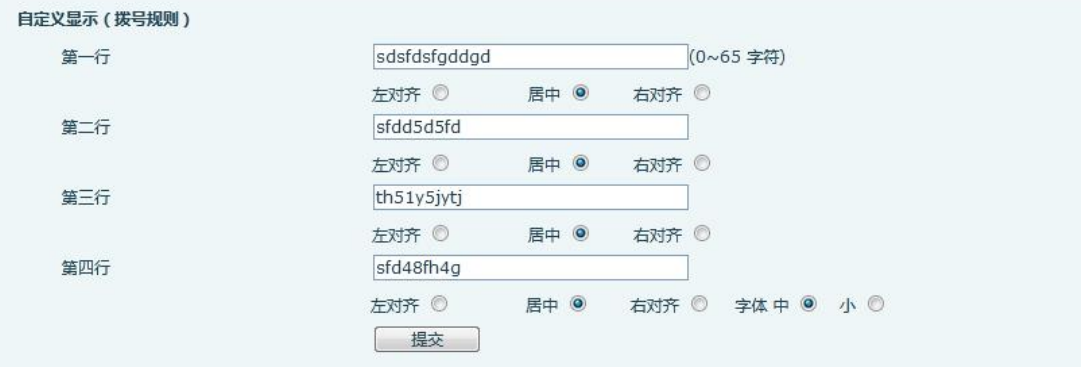

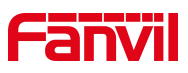

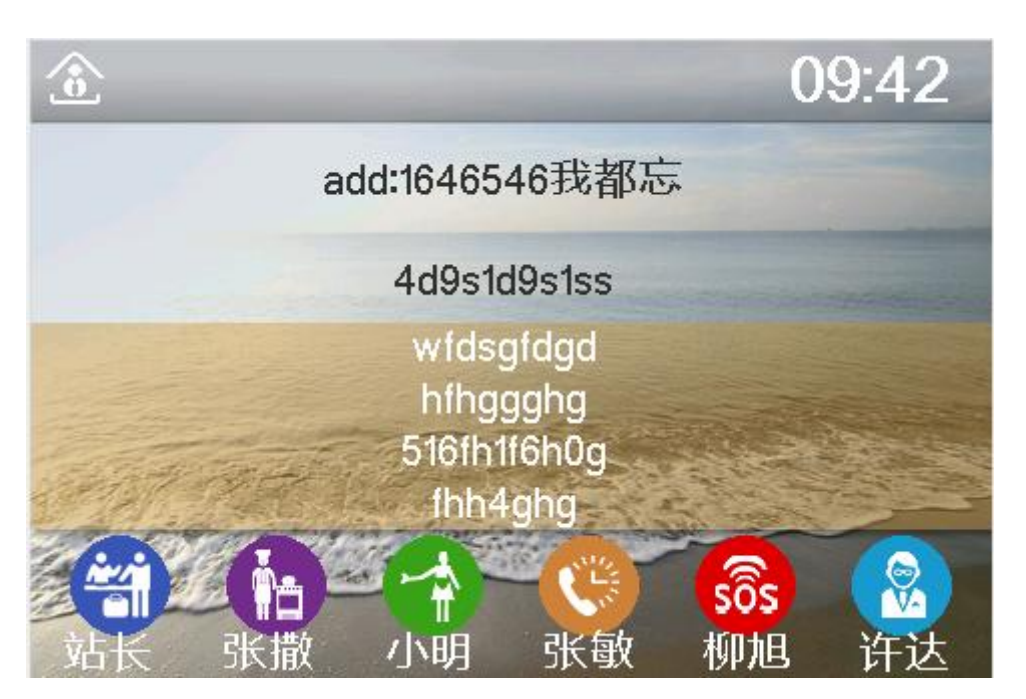